# **SONY**

**MSAC-PC1/PC2**

**Notes on using the PC card adaptor for Memory Stick**

**Remarques sur l'utilisation de l'adaptateur de carte PC pour Memory Stick**

**Notas sobre el uso del adaptador de tarjeta de PC para Memory Stick**

Sony Corporation © 2001 Printed in Japan 3-069-789-**11**(1)

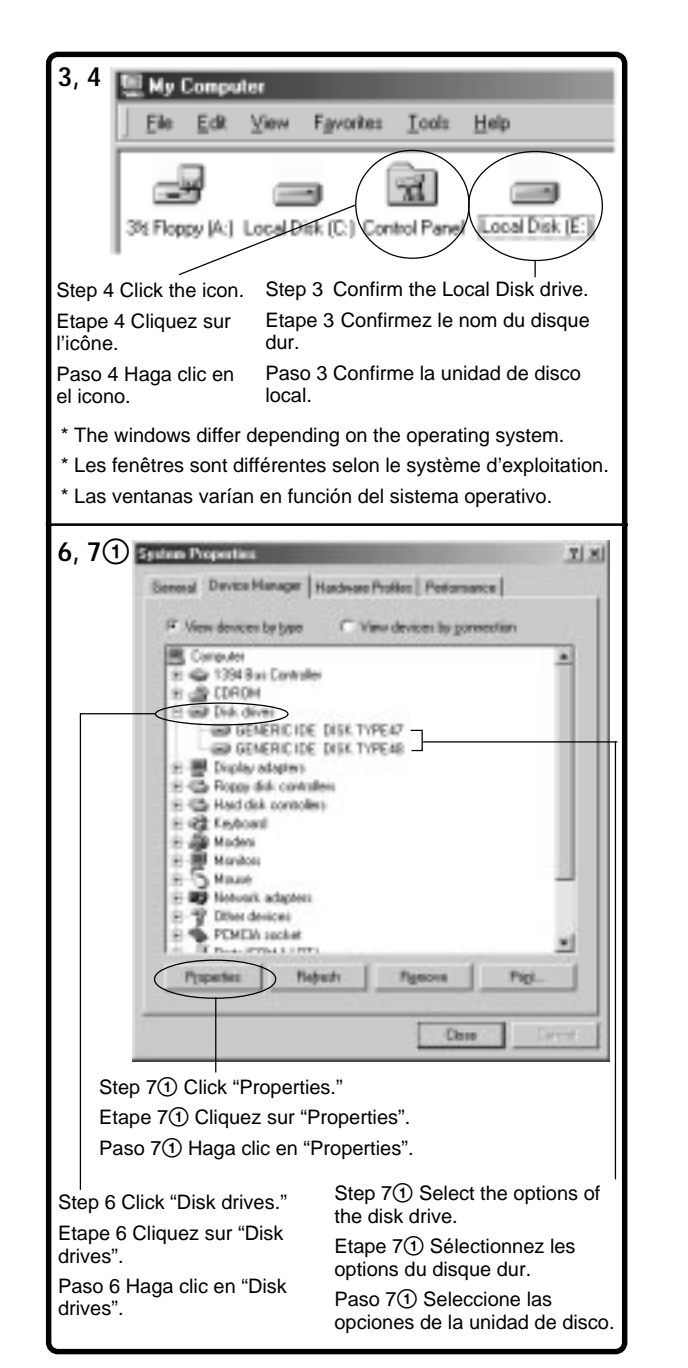

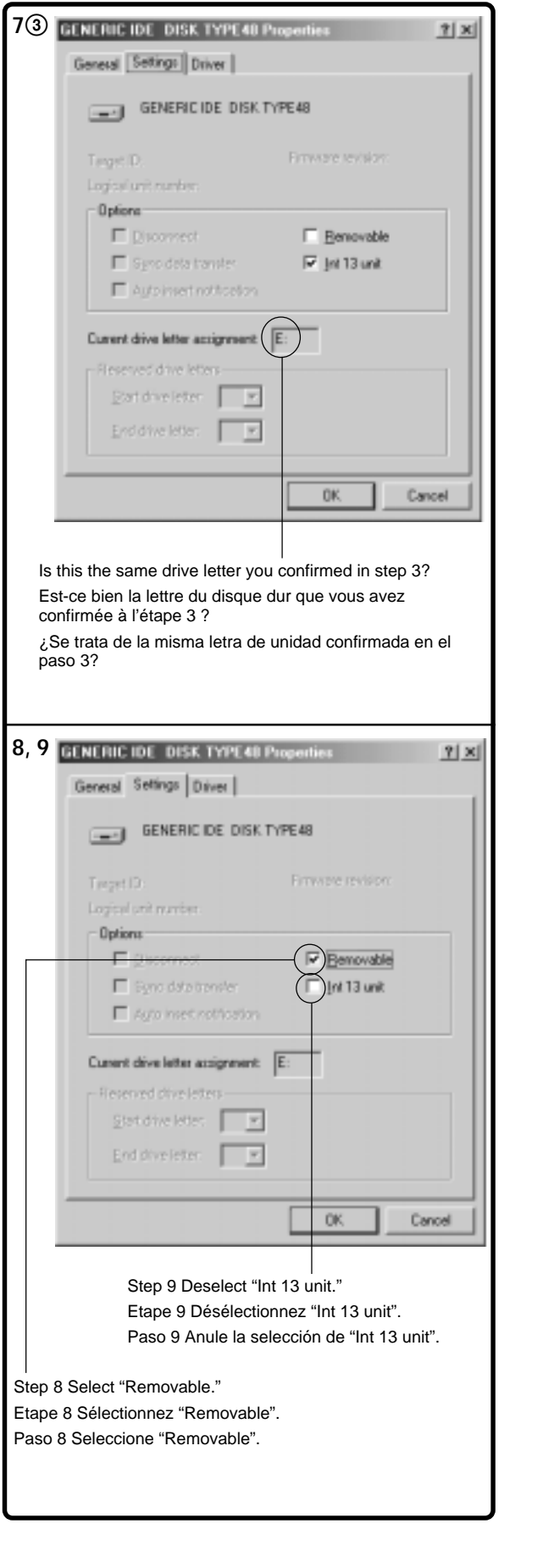

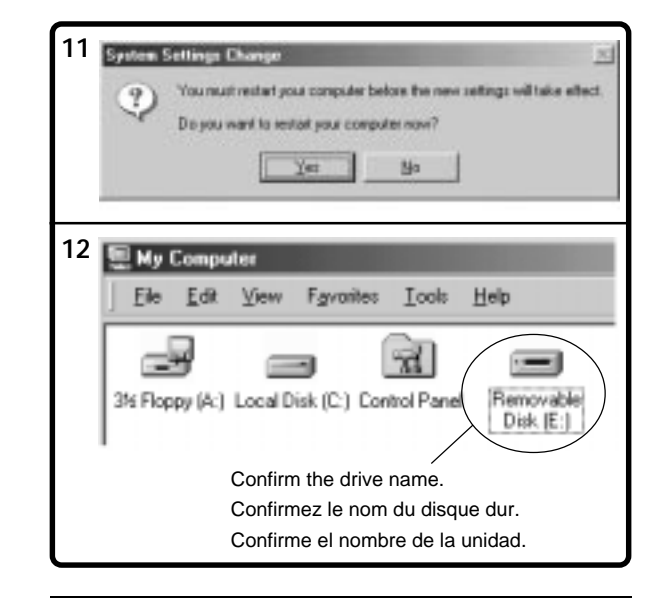

# **English**

**When reading the data in the "Memory Stick" with your computer via the PC card adaptor for Memory Stick, or when copying data from the "Memory Stick" to the Hard Disk of your computer, depending on your operating system, the data in the "Memory Stick" could be damaged. However, the data that is copied to the Hard Disk will not be damaged.**

**Applicable adaptors:** PC card adaptor for Memory Stick MSAC-PC1/PC2

**Applicable operating systems:** Microsoft® Windows® 95/ Windows® 98/ Windows® 98SE/ Windows® Me

**The first time you use the PC card adaptor, or the first time you use a different capacity of "Memory Stick" with the PC card adaptor, make sure to change the settings of your computer.**

**Changing the settings of the removable disk** Follow the steps below to change the settings of your computer when you use the PC card adaptor for Memory Stick (MSAC-PC1/PC2) with the following operating systems:

 $\dot{\text{Microsoft}}^\circ$ Windows<br>® 95/ Windows<br>® 98/ Windows<br>® 98SE/ Windows® Me.

- **1 Insert the PC card adaptor (MSAC-PC1/PC2) with the "Memory Stick" attached into the PC card slot on your computer.**
- **2 Install the driver\*. If the driver is already installed, skip step 3.**
	- \* Refer to the operating instructions (supplied) for details.
- **3 Open "My Computer" and confirm the Local Disk drive for the "Memory Stick" (for example, drive E:). Take note of the drive letter , as you**

**will need it for step 7**3**.**

- **4 Double-click "Control Panel" on "My Computer."**
- **5 Double-click "System" on "Control Panel."**
- **6 Click the Device Manager tab on "System Properties," then double-click "Disk drives."**
- **7 Locate the drive letter of the PC card adaptor and follow the procedure below.** Several options may be listed as "GENERIC IDE DISK TYPE AA" (where "AA" is either a two digit number, or the = sign and a one digit number).

#### **Note**

These options appear only when the PC card adaptor for Memory Stick (including the "Memory Stick" itself) is inserted in your computer's PC card adaptor slot.

- 1 Click "Properties" after selecting the "GENERIC IDE DISK TYPE AA" (for example "GENERIC IDE DISK TYPE 47").
- 2 After the GENERIC IDE DISK TYPE 47 Properties dialogue box appears, click the Settings tab.
- 3 Confirm the drive letter in "Current drive letter assignment."

**If the drive letter is the same as you confirmed step 3,** this drive is for the PC card adaptor. You can skip step 8.

**If the drive letter is different than the one you confirmed step 3,** click "Cancel" to close the GENERIC IDE DISK TYPE 47 Properties dialogue box.

Select another "GENERIC IDE DISK TYPE AA" (for example: "GENERIC IDE DISK TYPE 48"), then proceed to steps  $(1)$ ,  $(2)$  and  $(3)$  and confirm the drive letter.

Repeat the above steps until you find the correct drive letter that recognizes the PC card adaptor.

- **8 Select "Removable" from the Options in the Settings tab of the GENERIC IDE DISK TYPE AA Properties dialogue box.**
- **9 Deselect "Int 13 unit," then click "OK."**

**10 Click "Close" in "System Properties."**

- **11 Click "Yes" when the dialogue box appears as shown below, and then restart your computer.**
- **12 Confirm the drive name of the PC card adaptor is changed to "Removable Disk (for example, drive E:) " on "My Computer" after restarting your computer. If it has not changed, repeat from step 3.**

## **Notes**

- The drive letter and number of the PC card adaptor may be different each time you turn on your computer.
- Make sure to change the settings of your computer, when using a different capacity of "Memory Stick" with the PC card adaptor for the first time.\*
- \* When you use the same capacity "Memory Stick," the driver is automatically activated and you don't need to change any settings.

"Memory Stick" and  $\sum_{\text{Neylance}}$  are trademarks of Sony Corporation.

Microsoft® and Windows® are either registered trademarks or trademarks of Microsoft Corporation in the United States and other countries.

**Lorsque vous lisez les données du "Memory Stick" avec votre ordinateur via l'adaptateur de carte PC pour Memory Stick, ou lorsque vous copiez des données du "Memory Stick" vers le disque dur de votre ordinateur, il est possible que les données du "Memory Stick" soient endommagées, selon le système d'exploitation.**

**Toutefois, les données copiées vers le disque dur ne sont pas endommagées.**

**Adaptateurs applicables :**

Adaptateur de carte PC pour Memory Stick MSAC-PC1/PC2

#### **Systèmes d'exploitation applicables :** Microsoft® Windows® 95/ Windows® 98/ Windows® 98SE/ Windows® Me

**La première fois que vous utilisez l'adaptateur de carte PC ou la première fois que vous utilisez une nouvelle fonction du "Memory Stick" avec l'adaptateur de carte PC, veillez à modifier les paramètres de votre ordinateur.**

### **Modification des paramètres du disque amovible**

Suivez les étapes ci-dessous pour modifier les paramètres de votre ordinateur lorsque vous utilisez un adaptateur de carte PC pour Memory Stick (MSAC-PC1/PC2) avec les systèmes d'exploitation suivants : Microsoft® Windows® 95/ Windows® 98/ Windows® 98SE/ Windows® Me.

- **1 Insérez l'adaptateur de carte PC (MSAC-PC1/ PC2) avec le "Memory Stick" concerné dans la fente pour carte PC de votre ordinateur.**
- **2 Installez le lecteur.\* Si le lecteur est déjà installé, sautez l'étape 3.** \* Reportez-vous au mode d'emploi (fourni) pour obtenir plus de détails.
- **3 Ouvrez "My Computer" et confirmez le nom du disque dur pour le "Memory Stick" (par exemple, disque E:). Notez la lettre correspondant au disque dur car vous en aurez besoin à l'étape 7**3**.**
- **4 Double-cliquez sur "Control Panel" dans "My Computer".**
- **5 Double-cliquez sur "System" dans "Control Panel".**
- **6 Cliquez sur l'onglet Gestionnaire de périphériques dans "System Properties", puis double-cliquez sur "Disk drives".**
- **7 Localisez la lettre correspondant au disque dur de l'adaptateur de la carte PC et suivez la procédure ci-dessous.**

**Français Español** "GENERIC IDE DISK TYPE AA" ("AA" représente La liste peut comporter plusieurs options pour soit un numéro à deux chiffres, soit le signe = et un nombre à un chiffre).

#### **Remarque**

Ces options apparaissent uniquement lorsque l'adaptateur de carte PC pour Memory Stick (y compris le "Memory Stick" lui-même) est inséré dans la fente pour adaptateur de carte PC de votre ordinateur.

- 1 Cliquez sur "Properties" après avoir sélectionné le "GENERIC IDE DISK TYPE AA" (par exemple : "GENERIC IDE DISK TYPE 47").
- 2 Lorsque la boîte de dialogue des propriétés du GENERIC IDE DISK TYPE 47 apparaît, cliquez sur l'onglet Paramètres.
- 3 Validez la lettre du lecteur dans "Current drive letter assignment".

**Si la lettre du lecteur correspond à celle que vous avez validée à l'étape 3,** ce lecteur sera utilisé pour l'adaptateur de carte PC. Vous pouvez sauter l'étape 8.

**Si la lettre du lecteur est différente de celle validée à l'étape 3,** cliquez sur "Cancel" pour quitter la boîte de dialogue des propriétés du GENERIC IDE DISK TYPE 47.

Sélectionnez un autre "GENERIC IDE DISK TYPE AA" (par exemple : "GENERIC IDE DISK TYPE 48"), puis suivez les étapes  $(1)$ ,  $(2)$  et  $(3)$  et confirmez le nom du disque.

Recommencez les étapes ci-dessus jusqu'à ce que vous ayez trouvé la lettre du lecteur correspondant à l'adaptateur de carte PC.

- **8 Sélectionnez "Removable" dans les Options de l'onglet Paramètres de la boîte de dialogue des propriétés du GENERIC IDE DISK TYPE AA.**
- **9 Désélectionnez "Int 13 unit" puis cliquez sur "OK".**

**10 Cliquez sur "Close" dans "System Properties".**

- **11 Cliquez sur "Yes" lorsque la boîte de dialogue représentée ci-dessous s'affiche, puis redémarrez votre ordinateur.**
- **12 Confirmez que le nom du disque de l'adaptateur de carte PC est modifié en "Removable Disk (par exemple, disque E:)" sur "My Computer" après le redémarrage de votre ordinateur. S'il n'a pas été modifié, reprenez à partir de l'étape 3.**

#### **Remarques**

- Le nom du disque et le numéro de l'adaptateur de carte PC peuvent être différents chaque fois que vous mettez votre ordinateur sous tension.
- Modifiez les paramètres de votre ordinateur lorsque vous utilisez une nouvelle fonction du "Memory Stick" avec l'adaptateur de carte PC pour la première fois.\* \* Lorsque vous utilisez la même fonction du "Memory Stick", le lecteur est automatiquement activé et il n'est pas nécessaire de modifier les paramètres.
- "Memory Stick" et  $\sum_{\text{Meumann} \atop \text{Meumann} \text{ over } S}$  sont des marques de commerce

de Sony Corporation. Microsoft® et Windows® sont des marques déposées ou des marques de Microsoft Corporation aux Etats-Unis et dans d'autres pays.

**Al leer los datos en el "Memory Stick" con su ordenador mediante el adaptador de tarjeta de PC para Memory Stick, o copiar datos de "Memory Stick" al disco duro del ordenador, los datos de "Memory Stick" podrían dañarse si el sistema operativo utilizado no es compatible. No obstante, los datos copiados en el disco duro no se dañarán.**

#### **Adaptadores aplicables:**

Adaptador de tarjeta de PC para Memory Stick MSAC-PC1/PC2

**Sistemas operativos aplicables:** Microsoft® Windows® 95/ Windows® 98/ Windows® 98SE/ Windows® Me

**La primera vez que utilice el adaptador de tarjeta de PC o que utilice una función diferente de "Memory Stick" con el adaptador de tarjeta de PC, asegúrese de cambiar los ajustes del ordenador.**

### **Cambio de los ajustes del disco extraíble**

Realice los pasos siguientes para cambiar los ajustes del ordenador cuando utilice el adaptador de tarjeta de PC para Memory Stick (MSAC-PC1/PC2) con los sistemas operativos que se indican a continuación:  $\dot{M}$ icrosoft® Windows® 95/ Windows® 98/ Windows® 98SE/ Windows® Me.

- **1 Inserte el adaptador de tarjeta de PC (MSAC-PC1/PC2) con el "Memory Stick" instalado en la ranura de tarjeta de PC del ordenador.**
- **2 Instale el controlador.\* Si ya se ha instalado el controlador, omita el paso 3.** \* Consulte el manual de instrucciones (suministrado) para obtener información detallada.
- **3 Abra "My Computer" y confirme la unidad de disco local para "Memory Stick" (por ejemplo, unidad E:). Anote la letra de la unidad, ya que la necesitará en el paso 7**3**.**
- **4 Haga doble clic en "Control Panel" de "My Computer".**
- **5 Haga doble clic en "System" de "Control Panel".**
- **6 Haga clic en la ficha Device Manager de "System Properties" y, a continuación, haga doble clic en "Disk drives".**
- **7 Identifique la letra de unidad del adaptador de tarjeta de PC y realice el siguiente procedimiento.**

Es posible que se muestren varias opciones, como "GENERIC IDE DISK TYPE AA" (donde "AA" representa un número de dos cifras, o bien el signo = y un número de una cifra).

## **Nota**

Estas opciones sólo aparecen cuando el adaptador de tarjeta de PC para Memory Sticks (incluido el propio "Memory Stick") se inserta en la ranura correspondiente del ordenador.

- 1 Haga clic en "Properties" después de seleccionar "GENERIC IDE DISK TYPE AA" (por ejemplo: "GENERIC IDE DISK TYPE 47").
- 2 Cuando aparezca el cuadro de diálogo de propiedades de GENERIC IDE DISK TYPE 47, haga clic en la ficha Settings.
- 3 Confirme la letra de unidad en "Current drive letter assignment".

**Si la letra de unidad coincide con la confirmada en el paso 3,** esta unidad corresponde al adaptador de tarjeta de PC. Puede omitir el paso 8.

**Si la letra de unidad es diferente de la confirmada en el paso 3,** haga clic en "Cancel" para cerrar el cuadro de diálogo de propiedades de GENERIC IDE DISK TYPE 47.

Seleccione otra opción "GENERIC IDE DISK TYPE AA" (por ejemplo: "GENERIC IDE DISK TYPE 48"), realice los pasos  $(1)$ ,  $(2)$  y  $(3)$  y confirme la letra de la unidad.

Repita los pasos anteriores hasta encontrar la letra de unidad correcta que reconozca el adaptador de tarjeta de PC.

- **8 Seleccione "Removable" en Options, dentro de la ficha Settings del cuadro de diálogo de propiedades de GENERIC IDE DISK TYPE AA.**
- **9 Anule la selección de "Int 13 unit" y haga clic en "OK".**

**10 Haga clic en "Close" de "System Properties".**

- **11 Haga clic en "Yes" cuando aparezca el cuadro de diálogo que se muestra a continuación, y reinicie el ordenador.**
- **12 Confirme que el nombre de unidad del adaptador de tarjeta de PC ha cambiado a "Removable Disk (por ejemplo, unidad E:)" en "My computer" después de reiniciar el ordenador. Si no ha cambiado, repita la operación a partir del paso 3.**

#### **Notas**

- Es posible que la letra y el número de unidad del adaptador de tarjeta de PC cambien cada vez que encienda el ordenador.
- Cerciórese de cambiar los ajustes del ordenador cuando utilice por primera vez una función diferente de "Memory Stick" con el adaptador de tarjeta de PC.\*
- \* Al utilizar la misma función de Memory Stick, la unidad se activará automáticamente y no será necesario cambiar ningún ajuste.

"Memory Stick"  $V$   $\overline{\bigoplus_{\text{Measymst{sine}}} S}$  son marcas comerciales de Sony Corporation.

Microsoft® y Windows® son marcas comerciales registradas o marcas comerciales de Microsoft Corporation en Estados Unidos y otros países.